Ĭ.

# Lathund VE

## Rapporter - Månadsrapport

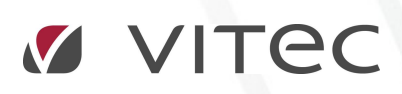

VITEC Affärsområde Fastighet • www.vitec.se • infofastighet@vitec.se • Växel 090-15 49 00

GÖTEBORG: REDEG 1 B, 426 77 V. FRÖLUNDA • KALMAR: BORGMÄSTAREGATAN 5, BOX 751, 391 27 KALMAR, VÄXEL: 0480-43 45 00 • LINKÖPING: SNICKAREGATAN 20, BOX 472, 581 05 LINKÖPING • MALMÖ: RUNDELSGATAN 16, 211 36 MALMÖ • STOCKHOLM: LINDHAGENSGATAN 116, BOX 30206, 104 25 STHLM, VÄXEL: 08-705 38 00 • UMEÅ: TVISTEVÄGEN 47, BOX 7965, 907 19 UMEÅ • VÄSTERÅS: KOPPARBERGSVÄGEN 17, BOX 209, 721 06 VÄSTERÅS • ÖSTERSUND: PRÄSTGATAN 51, 831 34 ÖSTERSUND, VÄXEL: 08-705 38 00

## Månadsrapporten

Syftet med månadsrapporten är att skapa rapporter som möjliggör uppföljning av energianvändningen i månadsupplösning på allt ifrån en mätare till ett komplett fastighetsbestånd. Månadsrapporten består av två delar, ett diagram och en tabell.

- 1. För att ta ut en rapport måste du först välja vad du vill ta ut rapporten på. Tex Förvaltningsområde Norr
- E C Förvaltare/Fastighet
- 田 G Förvaltare/Fastighet/Byggnad
- □ <> Förvaltningsområde/Förvaltare/Fastighet
	- E TP Ej kopplade till Förvaltningsområde
	- E **P** Nor
	- El **P** Söder
	- El **qp** Väster
	- El **P** Öster
	- 2. Därefter väljer du vilken vy du vill titta på. Möjliga vyer varierar beroende på Licens, men de vanligaste är:
		- Förbrukning: Mediaanvändning i den enhet som valt rapportslag genererar,
		- Kostnad: Mediaanvändningen översatt till kronor och ören utifrån de i systemet inlagda tarifferna och kostnaderna
		- · Miljö: Mediaanvändningen presenterade utifrån miljöpåverkan tex: kgCO<sup>2</sup> I detta exempel väljer vi Förbrukning.
	- 3. Beräkningsperiod: Välj vilken period ni vill ta ut rapporten för i exemplet har vi valt att ta ut en rapport för 2013 och visa 6 år, mellan 2013 och 2008. Med denna rapport kan vi nu jämföra 6 års energianvändning med varandra.
	- 4. Rapportslag: Välj vilket rapportslag ni vill ta ut rapport för. Standardrapporter för val är:
		- Fastighetsel
		- Värme
		- Vatten

I exemplet har vi valt Fastighetsel.

- 5. Nämnare: Om vi vill använda en nämnare för att skapa nyckeltal aktiverar vi detta genom att klicka på nyckeln samt välja den nämnare som vi vill använda. Vilka nämnare som er organisation har valt att använda vet er systemansvarige. Några vanligt förekommande nämnare är:
	- BOA
	- LOA
	- Atemp
	- $-BRA$

I exemplet har vi valt att inte ta med någon nämnare.

- 6. Visa: Under visa finns inställningar för att korrigera hur informationen presenteras.
	- Budget: Om det vinns budget inlagt för fastigheten kan ni välja att visa denna i er rapport och på så vis genomföra en budgetuppföljning,
	- Ackumulerad: För att budgetuppföljningen skall bli mer lättolkad kan ni välja att använda er av en Ackumulerad rapport, dvs varje månad under ett år adderar på föregående månaders energianvändning under detta år.
	- Per förbrukningsslag: Denna delar upp en rapport i dess ingående förbrukningsslag. T.ex. en värmerapport på en fastighet, där man har en del av uppvärmningen i form av en värmepump men spetsar med en elpanna. Vi kan

med denna rapport då se vilket energislag som använder mest energi under den aktuella månaden.

 Prognos: Om det finns komplett historik på mätarna kan prognos användas för att fylla ut årets framtida månader med samma värde som föregående års respektive månadsvärde.

I exemplet tar vi ut en standardrapport utan att aktivera något av dessa extra visningslägen.

- 7. Korrigering:
	- Tidskorrigering: Denna korrigering rättar avläsningsdatumet så att vi kan jämföra olika månader med varandra utan att behöva ta hänsyn till när i månaden som mätarna lästs av. Detta är default inställningen till samtliga rapporter.
	- Normalårskorrigering: Om det valda rapportslaget är av typen värme kan ni välja att komplettera tidskorrigeringen med normalårskorrigering av rapporten. Temperaturvariationer kan på så sätt neutraliseras vilket möjliggör jämförelser av flera år med varandra utan att hänsyn behöver tas till om det varit varmt eller kallt under de valda åren.
	- Rådata: Detta val är vanligen inte valbart men om er systemansvarige har ansett att behovet av en HELT okorrigerad rapport finns kan denna väljas.
- 8. Filter:
	- Filtrera på leverantörer (tariffer). Detta kräver att man arbetar med kostnader och att man lagt in tariffer för detta.

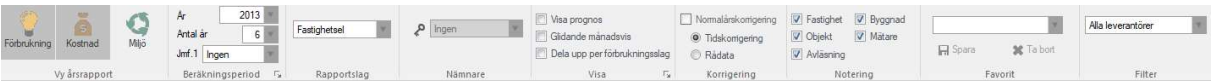

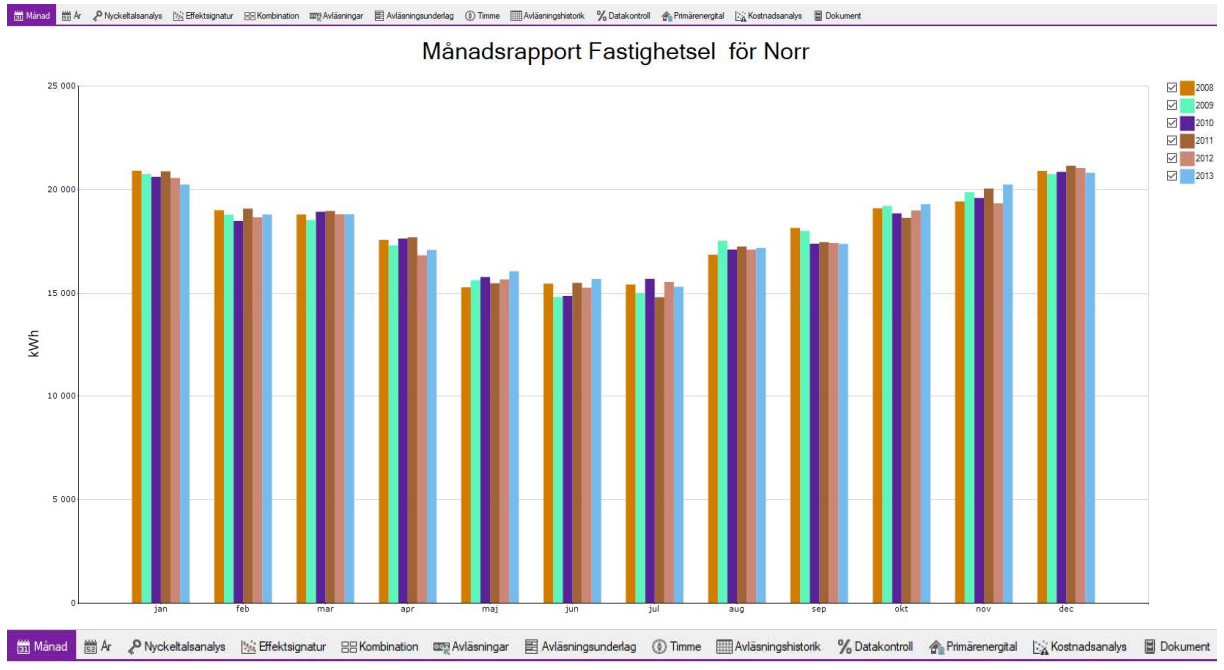

Inställningarna ovan genererar följande rapport, Ett blad för diagramet och ett för tabellen.

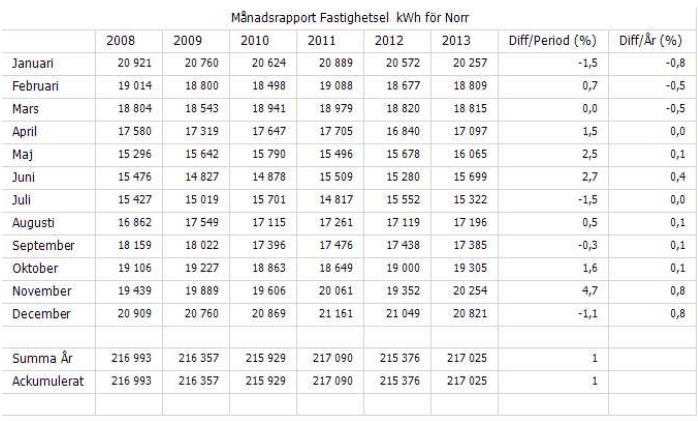

Några andra exempel på samma rapport men med olika inställningar:

### Månadsrapport Fastighetsel för Norr  $2500$  $\boxtimes$  2008 M<br>M<br>M<br>M<br>M<br>M<br>2011<br>2012<br>2013  $2000$ 150 0 kWh  $1000$ 50 0

#### ACKUMULERAD

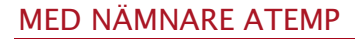

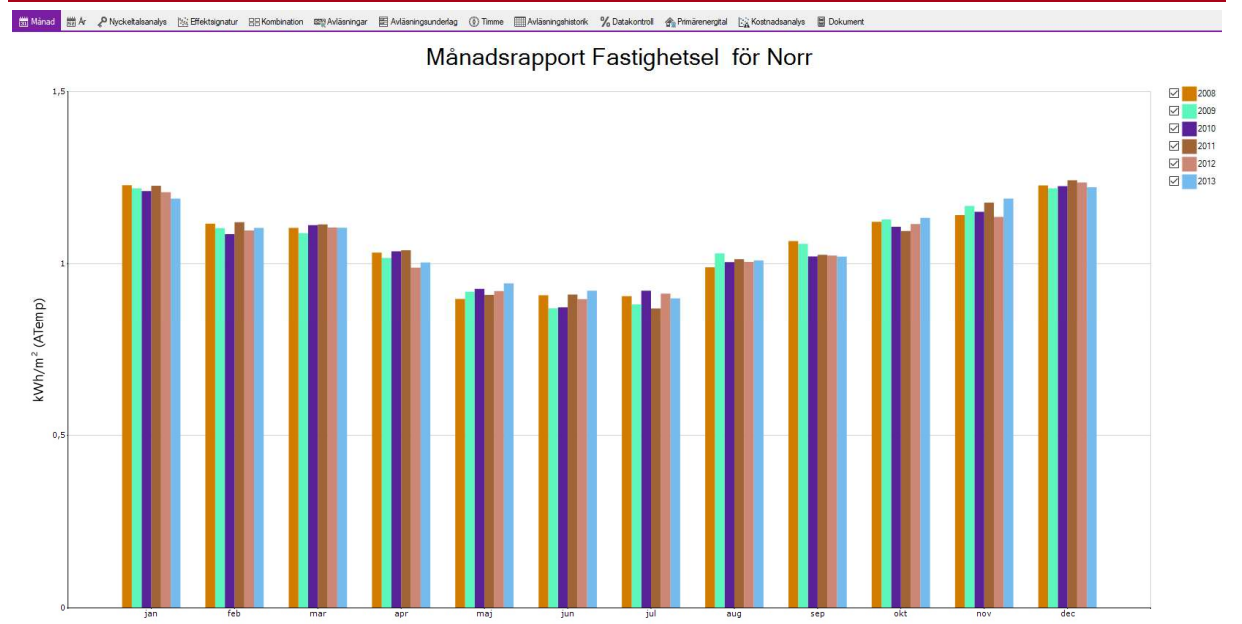

#### PER FÖRBRUKNINGSSLAG

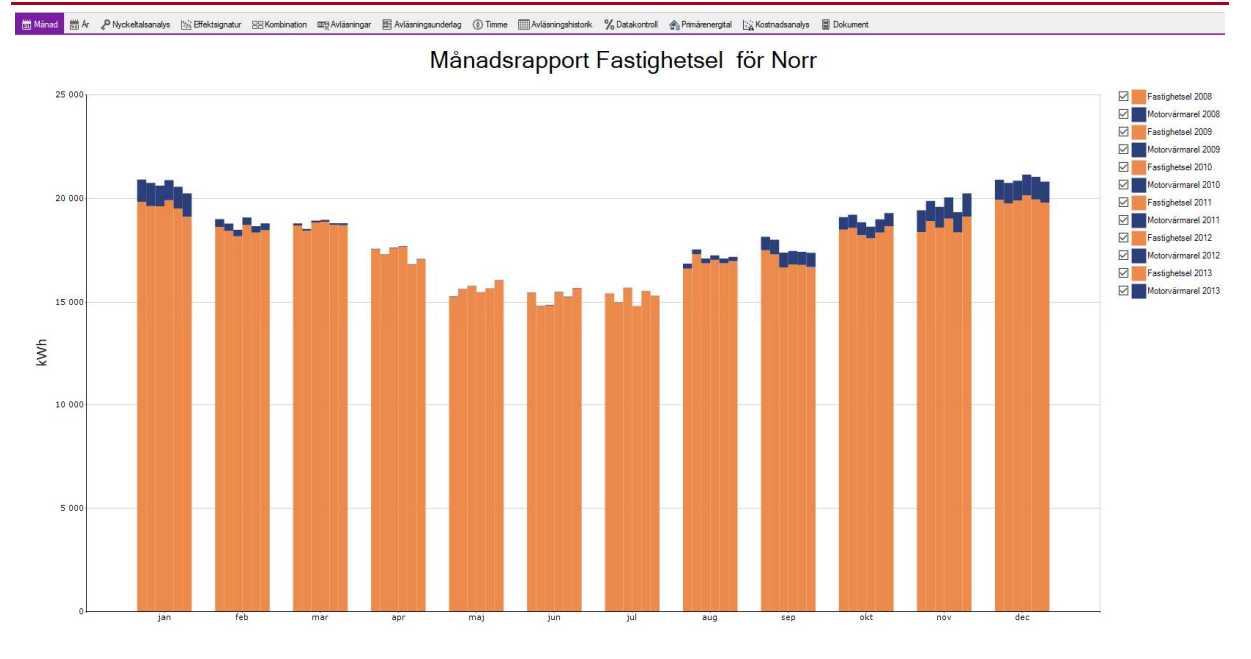